# **Guida per gli scrutini I Quadrimestre**

# **1. PROCEDURA DI CARICAMENTO VOTI, PRELIMINARE AGLI SCRUTINI (A CURA DEI SINGOLI DOCENTI, COORDINATORI E NON)**

Accedono al caricamento dei voti periodici, i docenti standard (unicamente per le proprie classi e materie) e il docente coordinatore di classe che gestisce la fase dello scrutinio periodico completo (tutte le materie del quadro orario, delle classi che coordina), in sede di consiglio di classe.

• Entrare su "**registro elettronico didup**" **[www.portaleargo.it/voti/](http://www.portaleargo.it/voti/)**

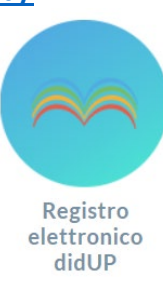

 • Aprire a sinistra la sezione "**Scrutini**" e Selezionare la voce "**caricamento voti**"

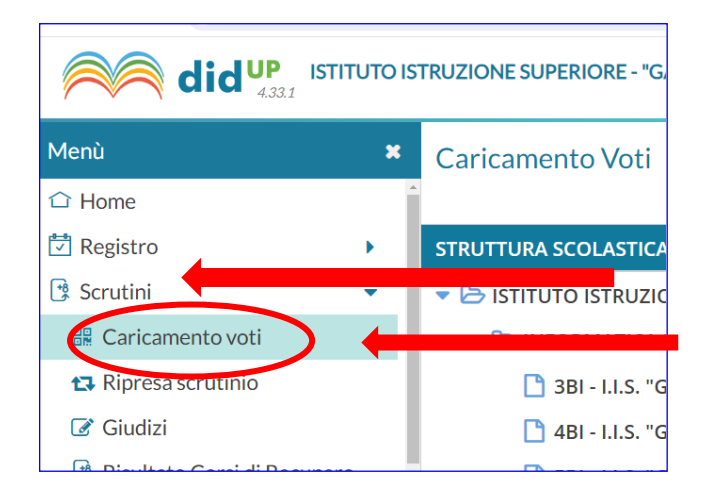

• e nel menu "**Caricamento voti**", selezionare la classe e la materia da scrutinare :  *(Controllare che l'anno scolastico sia quello corrente)*

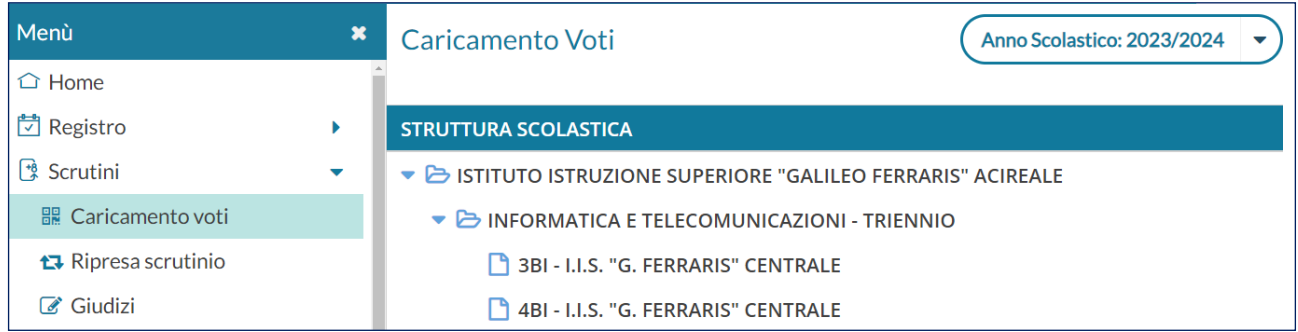

• e selezionare il periodo "**PRIMO QUADRIMESTRE**" e quindi cliccare su "**Avanti**":

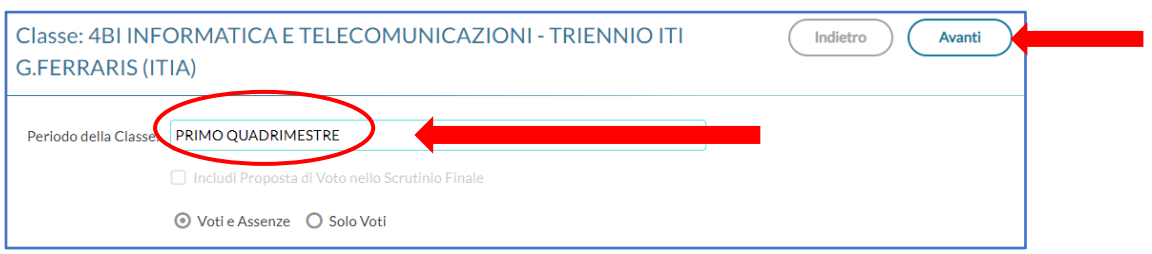

- Si può optare per immettere i "**Voti e le Assenze**" oppure "**Solo Voti**"
- Cliccare sul codice della materia riportato in cima alle colonne:

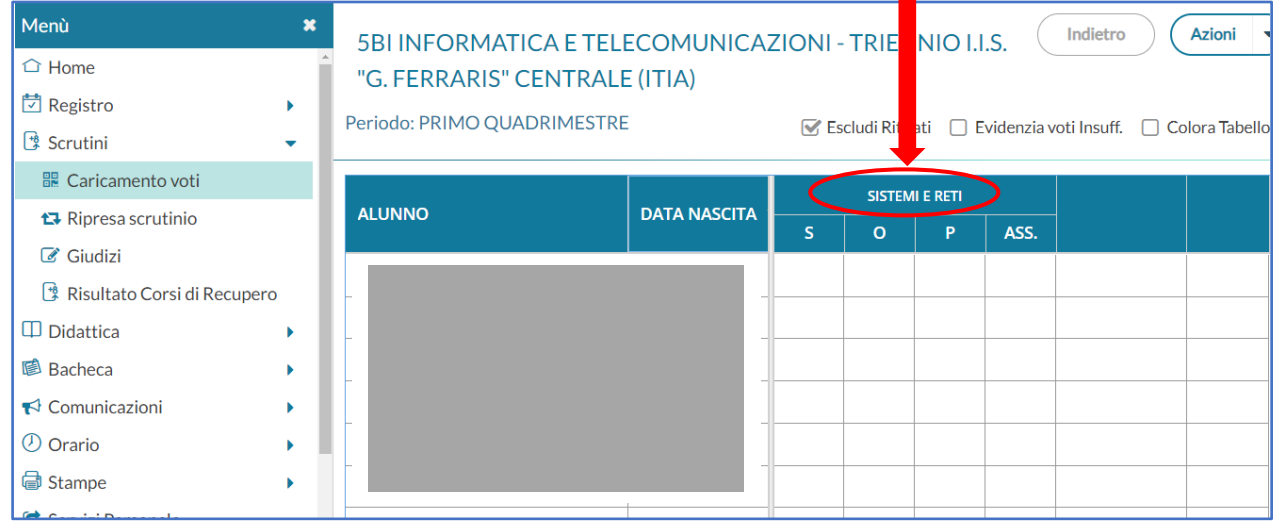

 *L'immissione può essere effettuata oltre che PER MATERIA secondo il punto precedente (cliccando sulla descrizione della materia) anche PER ALUNNO (cliccando sul singolo nominativo)*

- I " **Filtri Rapidi**" consentono di
	- Escludere/includere gli alunni con interruzione di frequenza (Escludi Ritirati);
	- Evidenziare i voti insufficienti (in giallo);
	- Il pulsante di BLOCCO/SBLOCCO è unico, i voti dovranno essere bloccati al completamento dello scrutinio e potranno essere sbloccati solo dal Dirigente Scolastico.

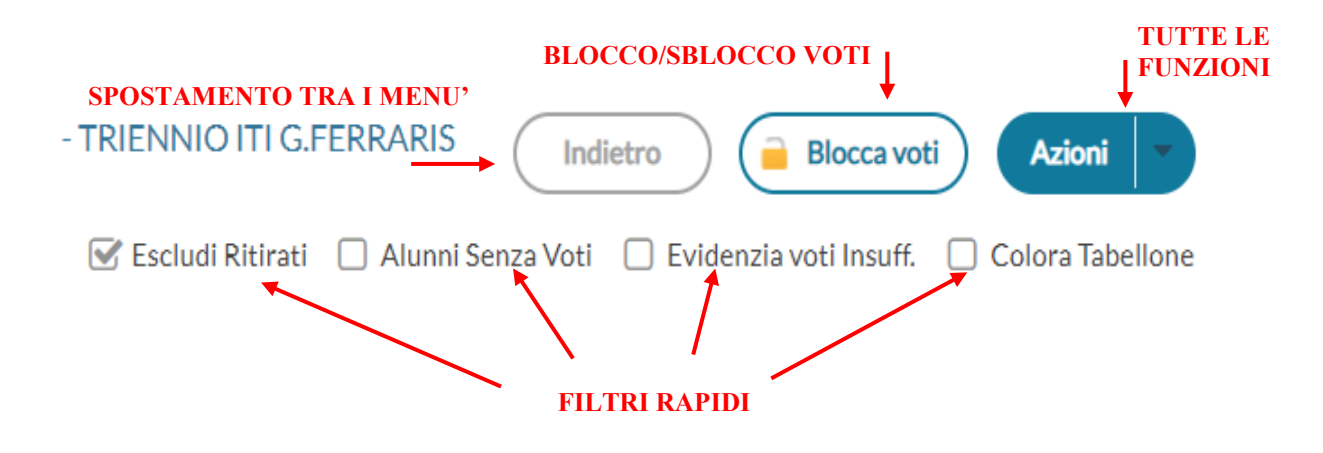

• L'interfaccia è identica a quella dello scorso anno scolastico, selezionare in alto a destra la voce "**Azioni**" Ē.

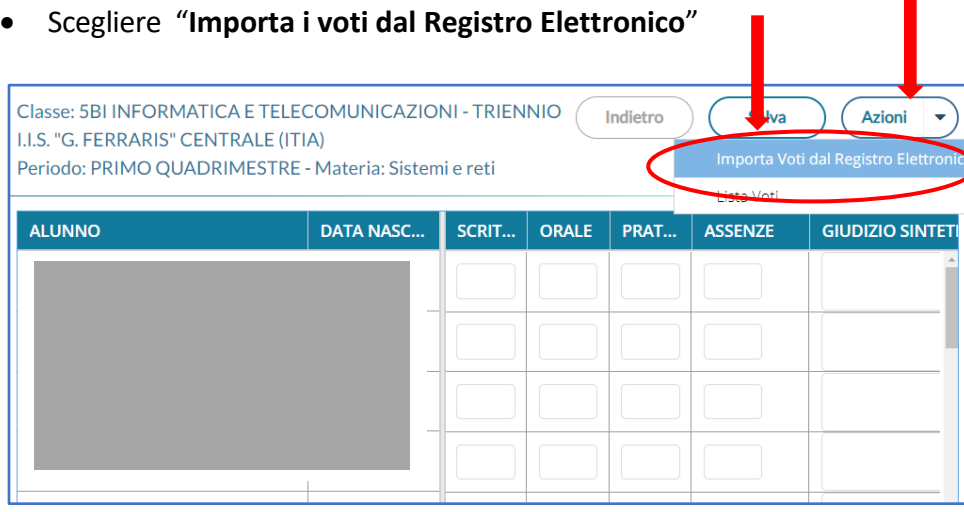

• Controllare che le date corrispondano effettivamente al primo quadrimestre:

#### • **Scegliere come calcolare la media**

Si ricorda che bisogna essere coerenti con le tipologie stabilite nel collegio dei docenti del

#### 22/12/2023)

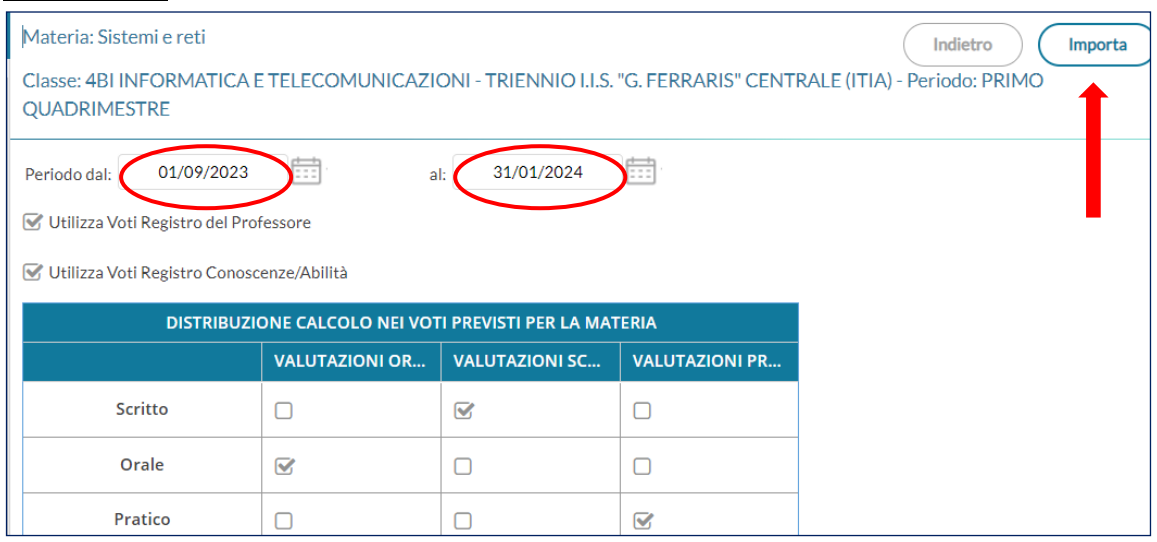

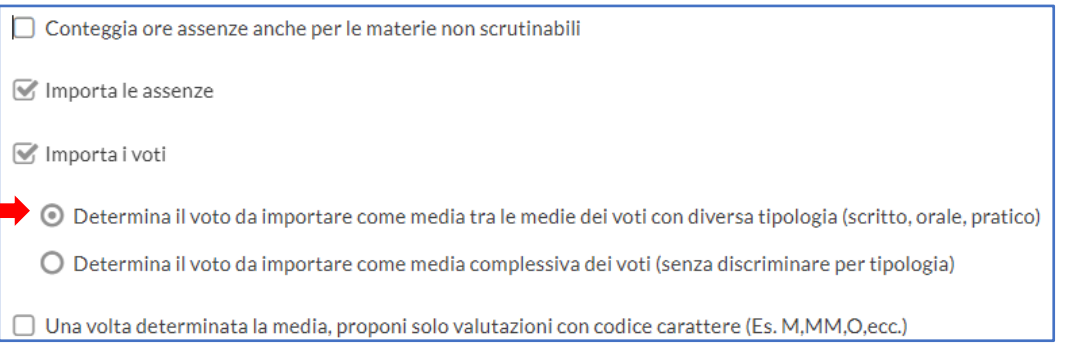

- Terminata l'importazione, verranno visualizzate tra parentesi le medie importate e il voto più vicino, desunto dalla tabella voti di Alunni Web, ovviamente ciascun docente può modificarli, è bene comunque avere come riferimento il prospetto dei voti.
- **NOTA BENE: Per tutte le valutazioni insufficienti (da 1 a 5), inserire sinteticamente gli argomenti da recuperare, la modalità di recupero e la tipologia della prova di recupero, nella sezione giudizio sintetico.**

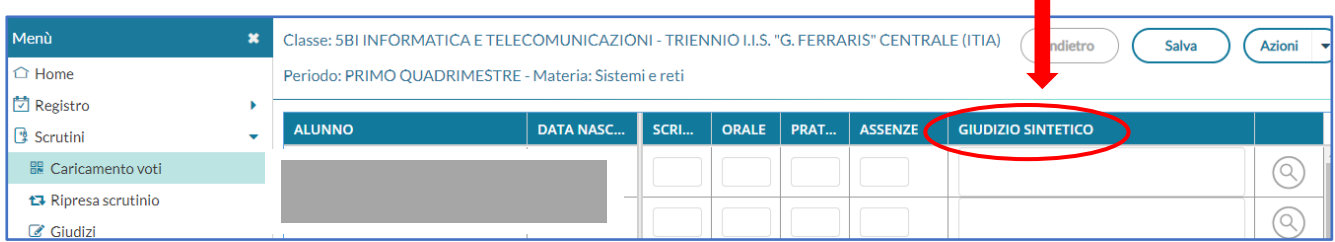

• Una volta verificato il caricamento dei voti, salvare selezionando "**Salva**", quindi tornare indietro e ripetere la procedura per tutte le classi assegnate:

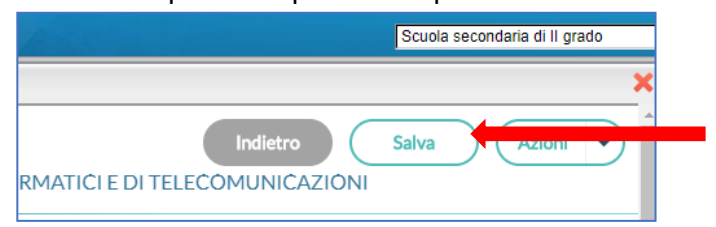

• Il pulsante "**Azioni**" produce la stampa del tabellone voti e consente l'accesso alle funzioni accessorie.

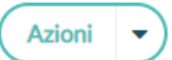

• Le funzioni sono diversificate in base al tipo di accesso:

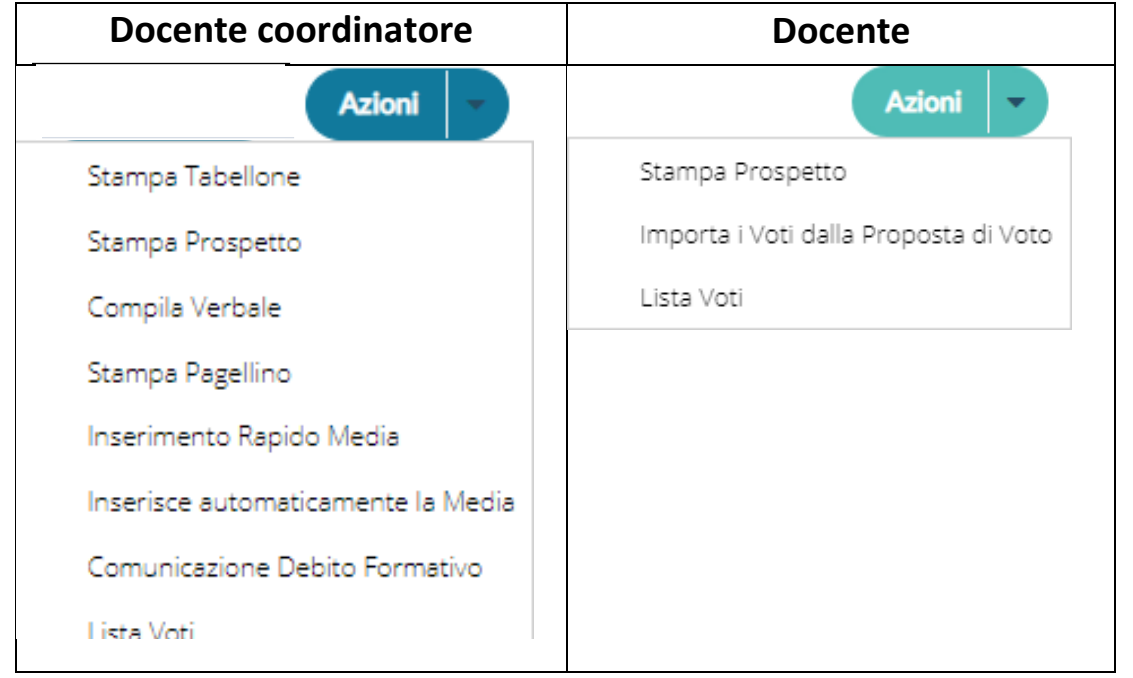

## **2. Procedura di Scrutinio a cura dei coordinatori**

*(Ripetere i passaggi precedenti)*

- Entrare su "**registro elettronico didup**" in **[www.portaleargo.it/voti/](http://www.portaleargo.it/voti/)**
- Aprire a sinistra la sezione "Scrutini"
- Selezionare la classe interessata allo scrutinio, che si coordina.
- Selezionare: "**Primo Quadrimestre**" **Avanti**
- Verificare che tutti i docenti abbiano caricato voti e assenze nella/e relativa/e disciplina/e, quindi selezionare la voce **"Comportamento**":

٠

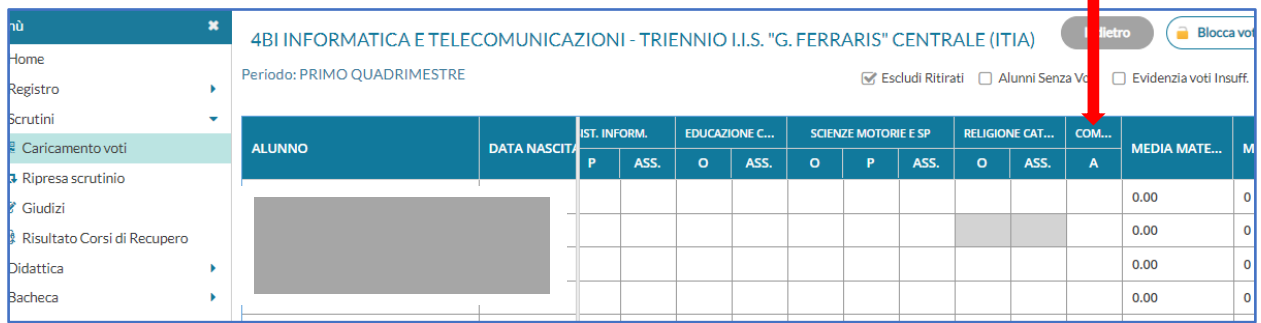

• Inserire per ciascun alunno il voto di comportamento, quindi cliccare sulla voce **"Salva"**:

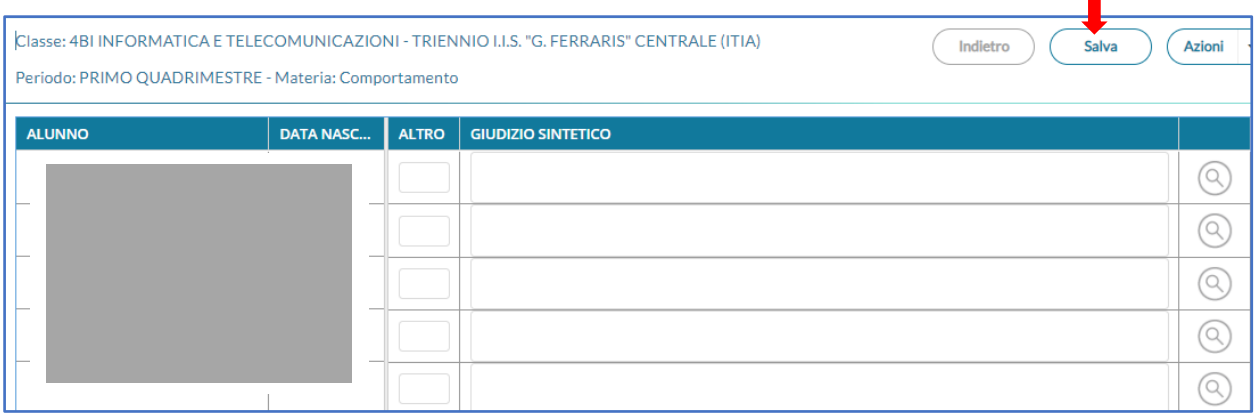

• per ciascun alunno, commutare la media matematica in media finale, quindi selezionare la voce "Salva" prima di passare all'alunno successivo:

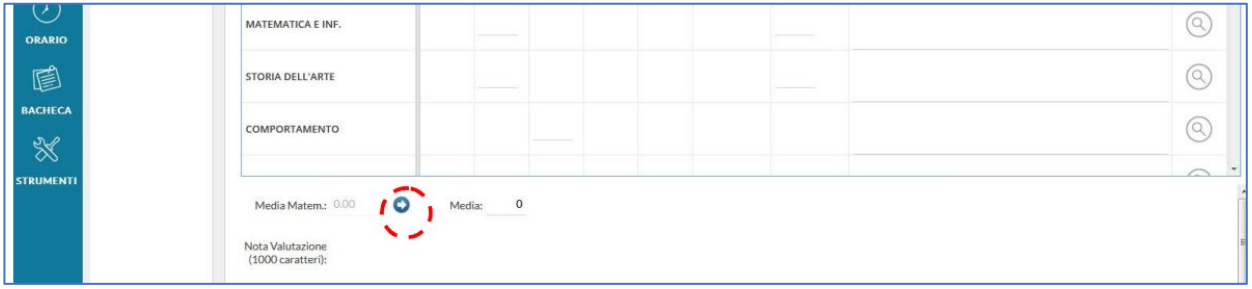

#### **3. Stampa Tabellone (solo docente coordinatore)**

*E' La stampa del tabellone voti, in itinere al caricamento voti.* 

(*"registro elettronico didup" "Scrutini" classe interessata "caricamento voti" "Primo Quadrimestre" Avanti )*

• Per stampare il tabellone dello scrutinio intermedio, tornare alla schermata iniziale della classe, selezionare dal menu "**Azioni**" la voce "**Stampa Tabellone**":

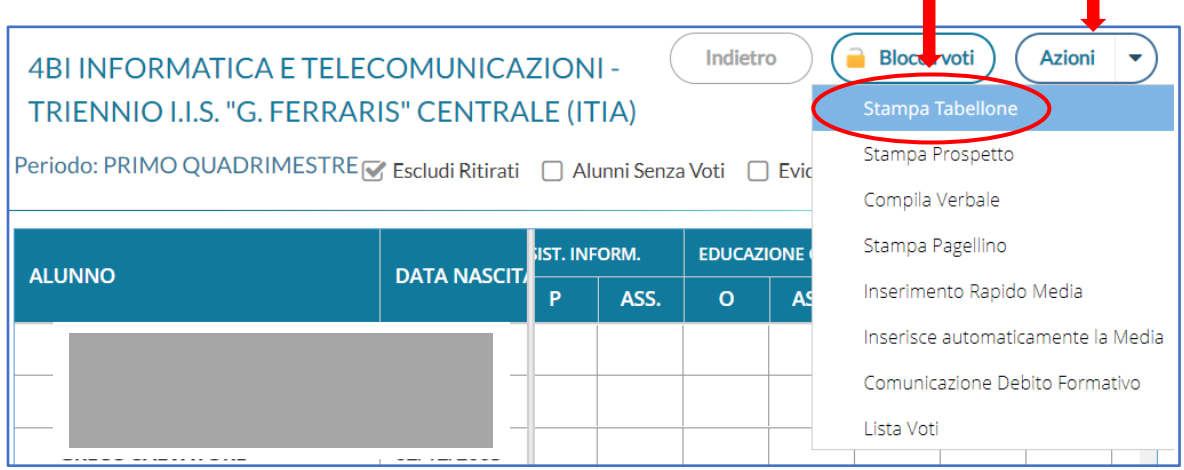

- Come modello, scegliere "**Stampa primo quadrimestre ( 1Q)**"
- Scegliere come formato "**A3 verticale**"
- Selezionare "**Riporta data di Stampa"**
- Scegliere come operazione "**Anteprima di stampa**"
- Cliccare su " **Stampa**":

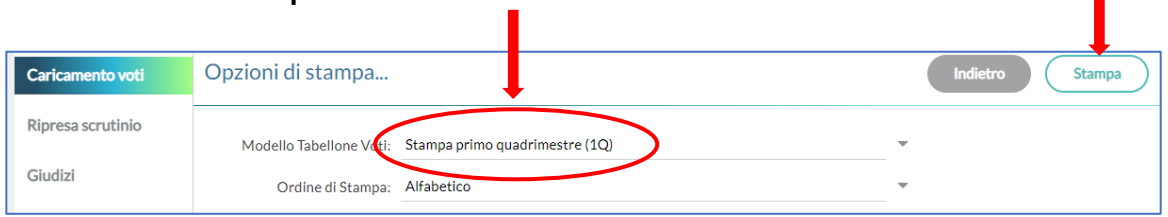

П

• Stampare il documento in formato A4 e firmare

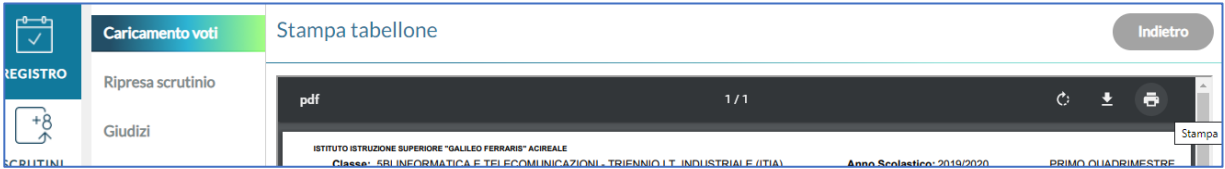

**Stampare in triplice copia,** una va inserita nel Registro dei Verbali, un'altra va consegnata in Dirigenza, *brevi manu,* ed una terza copia dovrà essere consegnata presso l'Ufficio Didattica, brevi manu.(secondo circolare N.°239).

### **4. Compilazione e Stampa del verbale (solo docente coordinatore)**

*"registro elettronico didup" "Scrutini" classe interessata "caricamento voti" "Primo Quadrimestre" Avanti*

• Per compilare il verbale di scrutinio intermedio, tornare alla schermata iniziale della classe, selezionare il menu "Azioni" e la voce selezionare "**Azioni**" e scegliere "**Compila verbale**":

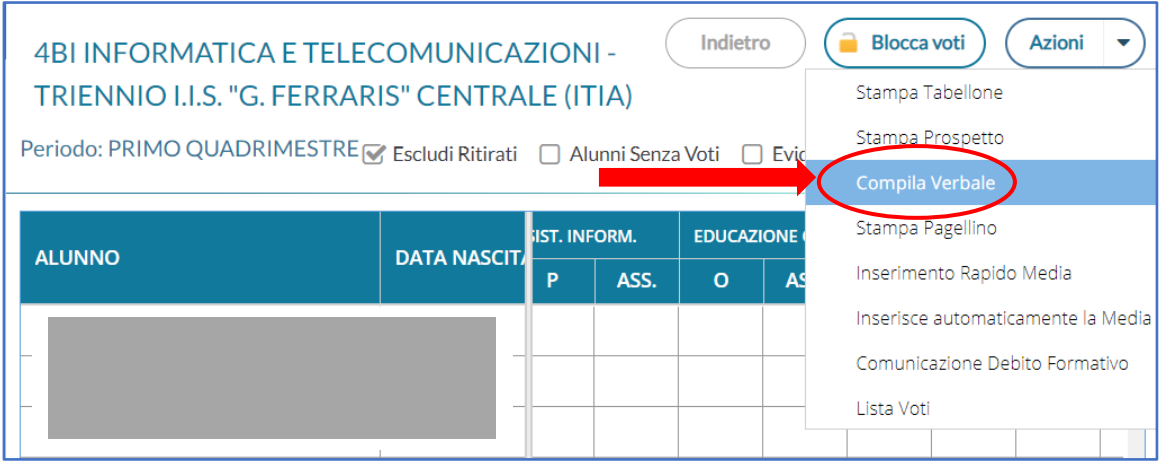

• Selezionare il modello intitolato "**verbale per lo scrutinio Primo Quadrimestre 2024",** ricordando di impostare in alto la data di stampa:

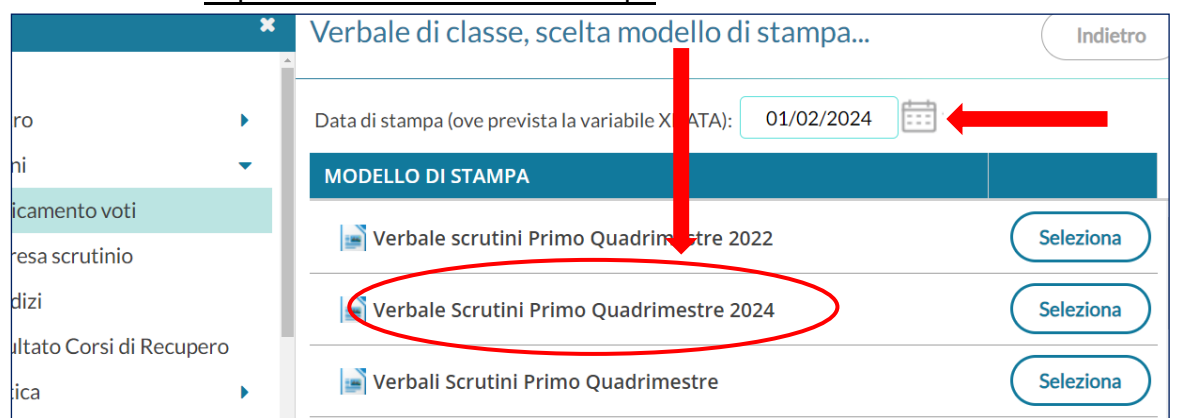

- Il pulsante consente di aprire una finestra con una BOZZA in anteprima del verbale selezionato.
- Selezionare "**Scarica**" si ottiene un **documento in formato ODT**, che può essere salvato in locale quindi **aperto, modificato, e stampato direttamente con le funzioni avanzate di** *[Libre Office](https://it.libreoffice.org/download/libreoffice-fresh/)*.

**ODT**

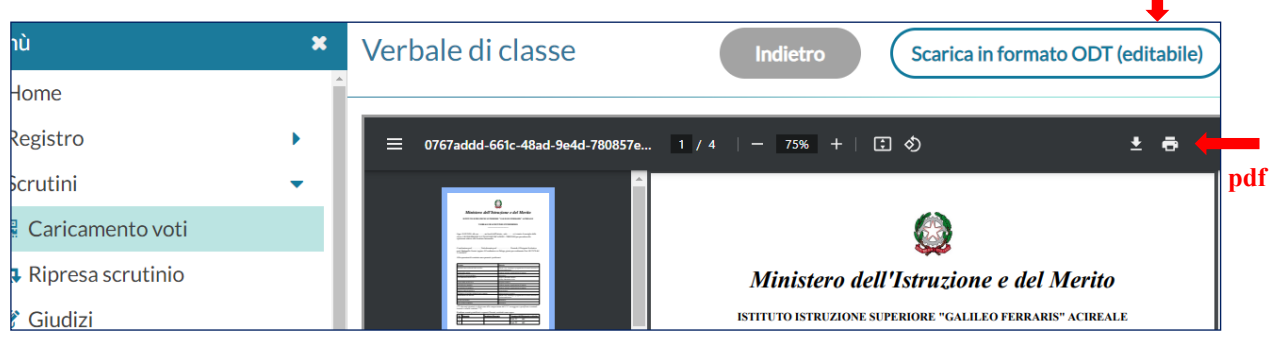

- **NOTA BENE**: non è possibile l'editing diretto sul documento, **le opportune modifiche sono possibili solo in LibreOffice**, pertanto
- Scaricare il file, **aprire con** *LibreOffice* :

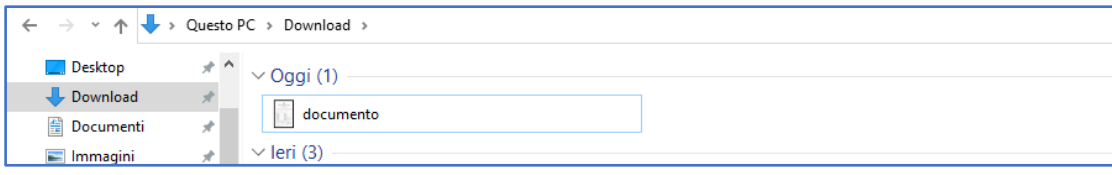

• **Effettuare** sul file LibreOffice **tutte le necessarie modifiche ed integrazioni (controllare attentamente tutte le informazioni in esso contenute)** si precisa che il portale Argo riporta tutte le insufficienzeanche quelle non gravi :

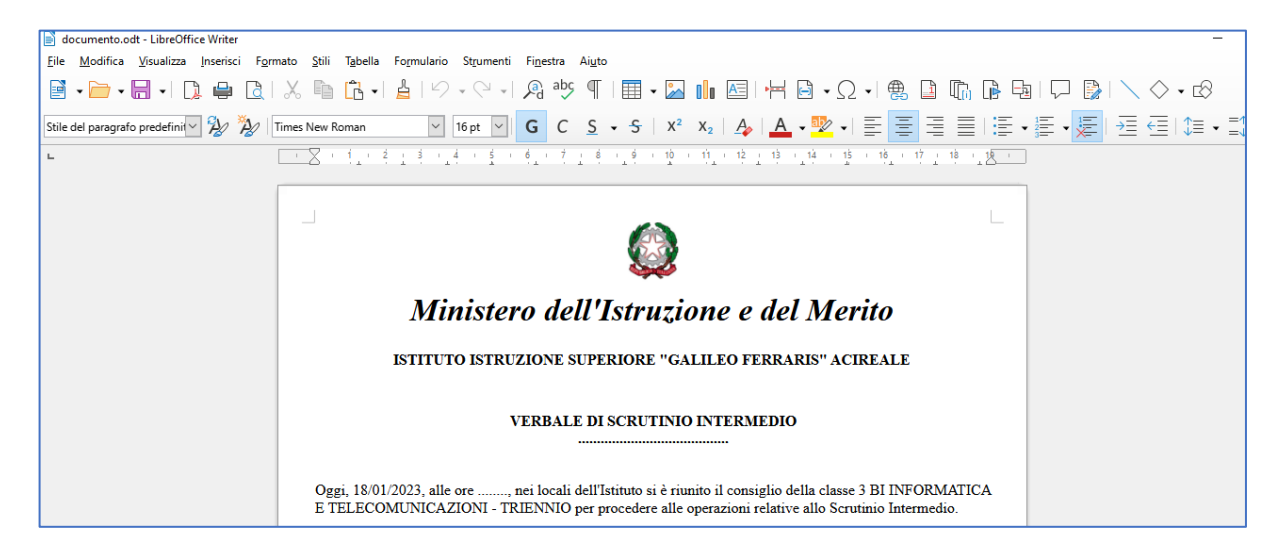

• Stampare in duplice copia e firmare tutti i componenti del C.d.C., allegare una copia al Registro dei Verbali e consegnare la'altra in Dirigenza, *brevi manu*.(secondo circolare N.°239).

### **5. Comunicazione del debito formativo (solo docente coordinatore)**

*"registro elettronico didup" "Scrutini" classe interessata "caricamento voti" "Primo Quadrimestre" Avanti*

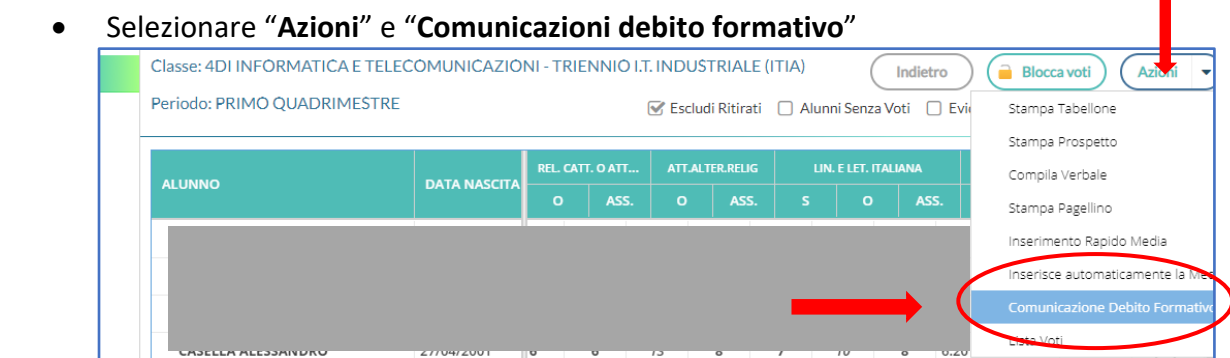

- Controllare la data
- Selezionare "**Comunicazione debiti formativi Primo Quadrimestre 2024**":

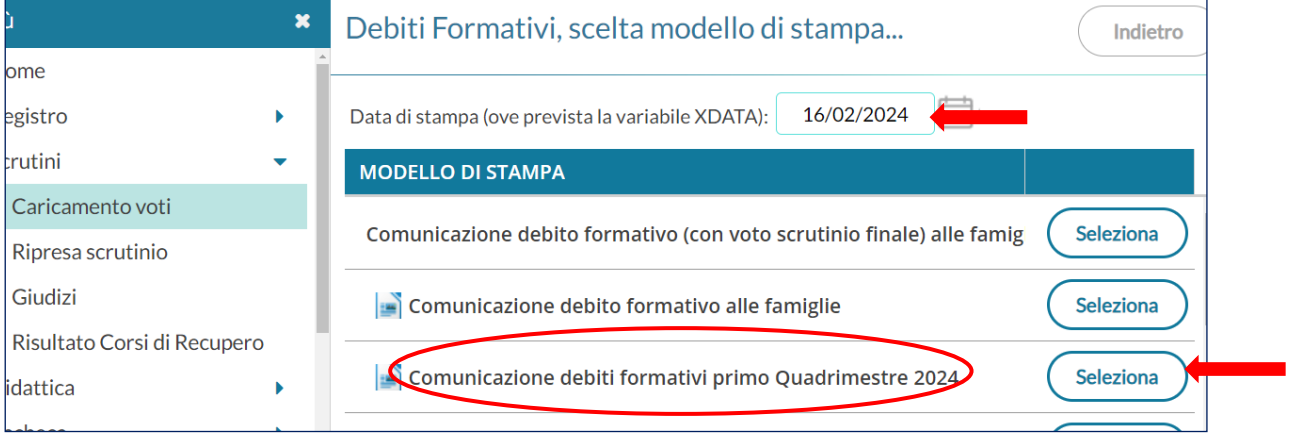

- Prima di inviarli in Bacheca, bisogna eseguire una procedura che consente di ispezionare tali schede, poiché **non è possibile l'editing diretto sul documento**:
- Selezionare "**Crea file zip**", eliminare la spunta su "**Converti Odt in Pdf"** Il programma genererà un file compresso in formato zip, con dentro singoli file per ogni alunno in odt.
- Viene richiesto il Nome del file zip (es. Debiti.zip) da generare, e il prefisso (es. Comunicazione debito) con il quale chiamare i singoli file all'interno; il programma aggiungerà, poi, nel nome del file, il codice fiscale di ogni alunno.
- Selezionare "**Stampa**":

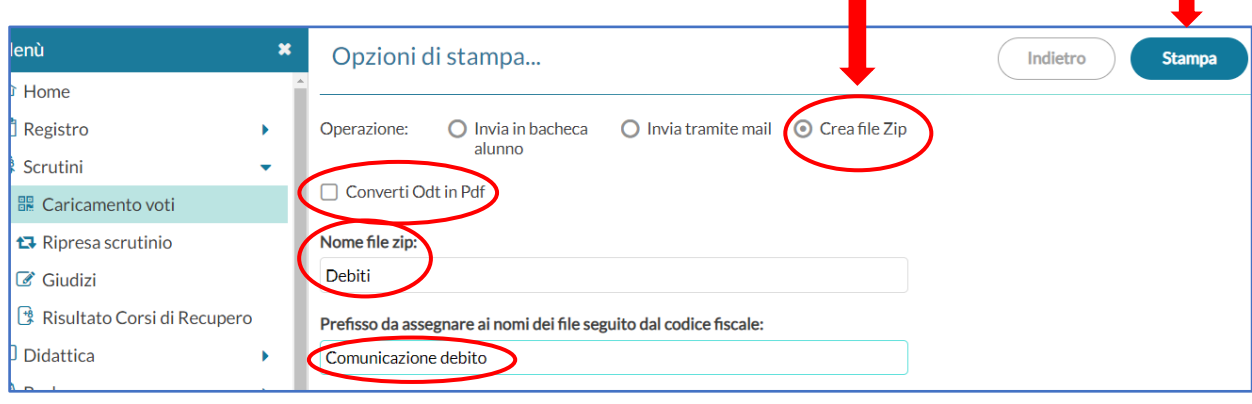

• Si otterrà nella sezione **Download,** una cartella, con il nome desiderato: "**Debiti**" formato **zip:**

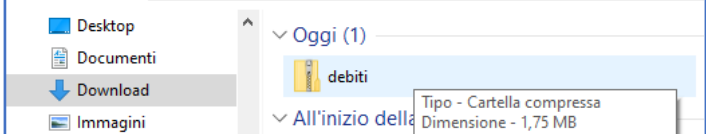

- Da questa cartella estrarre:
- si otterranno le singole comunicazioni debiti formativi per alunno:

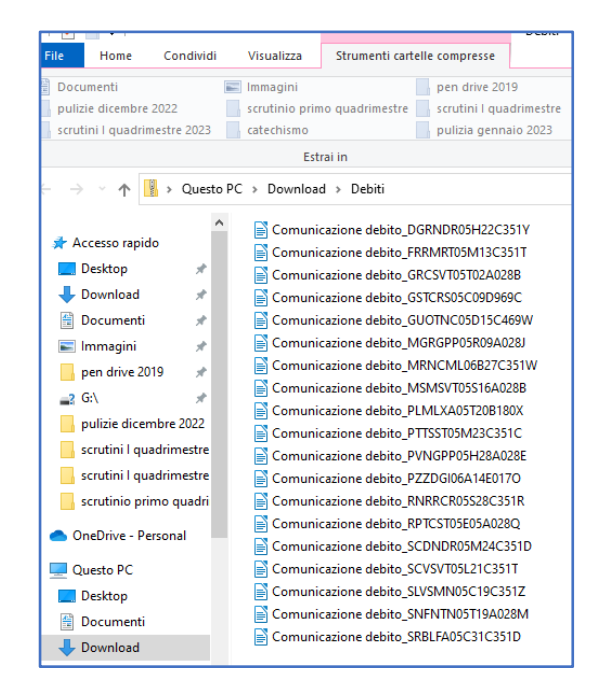

- Controllare le singole schede **e solo se sono comrrette e complete**, ripetere la procedura:
- Selezionare "**Invia in Bacheca**" **Converti Odt in Pdf**"e "**Stampa**":

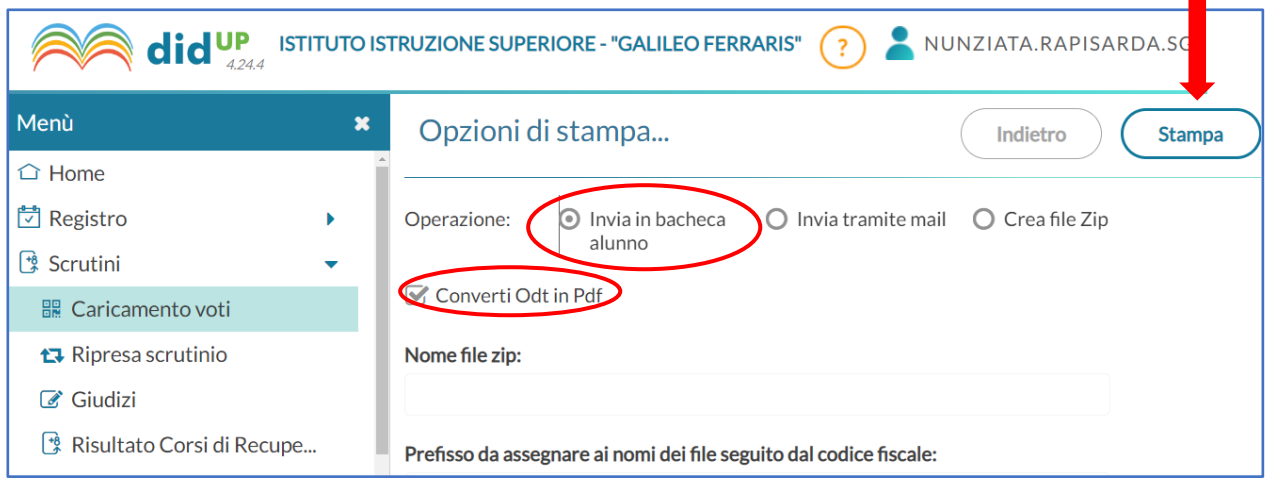

• Nel caso si riscontrano errori, effettuare sui vari files LibreOffice tutte le necessarie modifiche ed integrazioni (controllare attentamente tutte le informazioni in esse contenute) e salvare sempre in formato Odt:

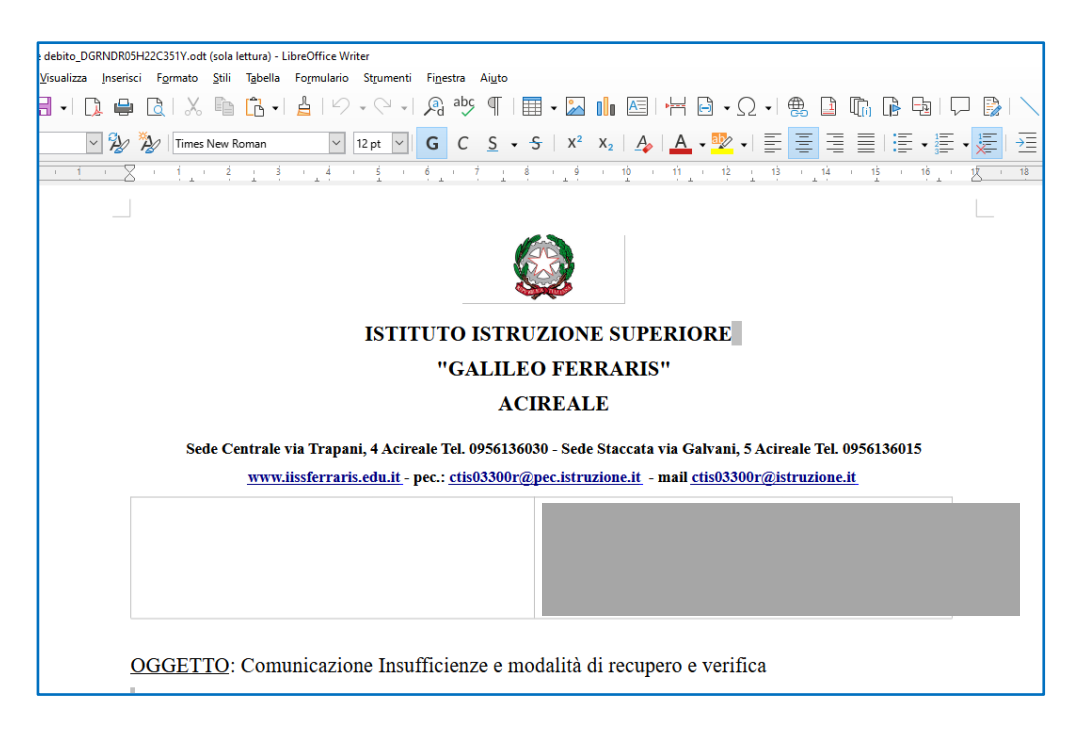

• A questo punto "**l'invio in Bacheca alunno"**, sarà per singolo alunno e dovrà essere effettuato manualmente dal docente.